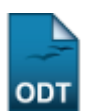

## **Cancelar Aluno por Abandono**

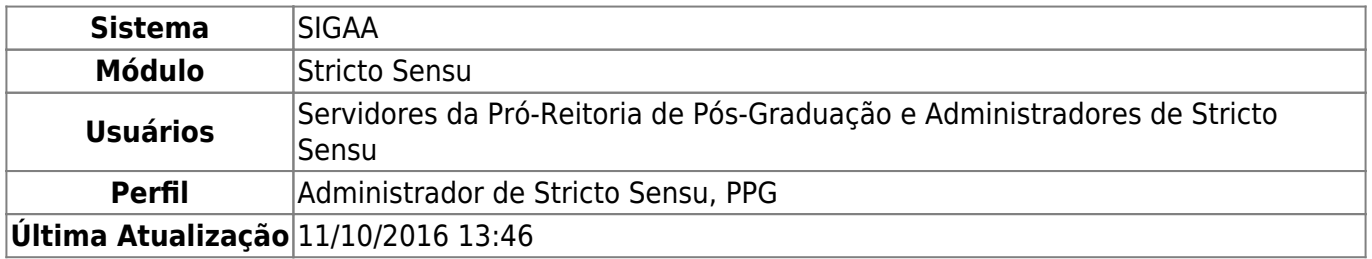

Esta funcionalidade permite ao usuário servidor da Pró-Reitoria de Pós-Graduação ou administrador de Stricto Sensu desvincular um aluno regular do curso de Pós-Graduação por abandono do curso, sem que tenha integralizado as exigências mínimas para sua conclusão e acarretando, assim, o cancelamento da matrícula.

Para cancelar a matrícula de um aluno por abandono, o usuário deverá acessar o SIGAA → Módulos → Stricto Sensu → Alunos → Outras Operações → Cancelar Aluno por Abandono.

A seguinte tela será exibida:

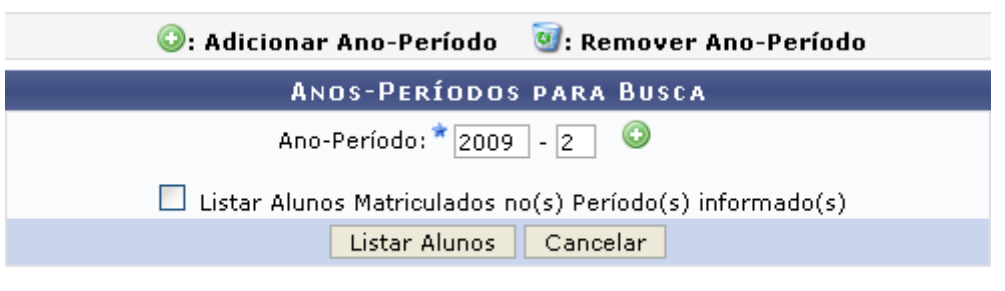

\* Campo de preenchimento obrigatório.

O usuário deverá informar o Ano-Período que deseja identificar alunos que não realizaram matrícula. O usuário também terá a opção de localizar os alunos que realizaram matrícula mas trancaram ou reprovaram em todos os componentes curriculares selecionando a opção *Listar Alunos Matriculados no(s) Período(s) informado(s)*.

Exemplificaremos com Ano-Período: 2009-2.

Caso desista da operação, clique em *Cancelar*. O sistema exibirá uma janela solicitando a confirmação do cancelamento. Essa ação é válida para todas as telas que a contenha.

Para adicionar o Ano-Período que deseja buscar, clique em  $\bullet$ [.](https://docs.info.ufrn.br/lib/exe/detail.php?id=suporte%3Amanuais%3Asigaa%3Astricto_sensu%3Aalunos%3Aoutras_operacoes%3Acancelar_aluno_por_abandono&media=suporte:manuais:sigaa:stricto_sensu:alunos:outras_operacoes:screenshot125.png) O sistema exibirá os Períodos Adicionados, conforme figura abaixo:

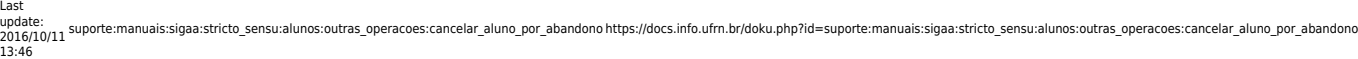

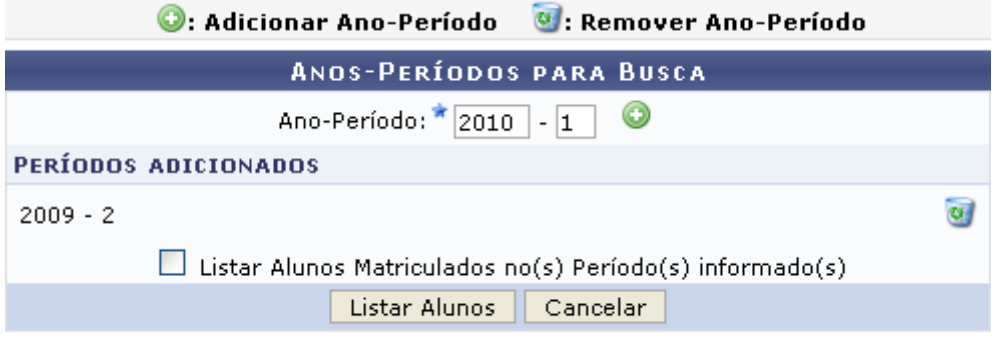

\* Campo de preenchimento obrigatório.

Casodeseje remover algum dos períodos já adicionados, clique em  $\overline{w}$ .

Para listar os alunos do Ano-Período desejado, clique em *Listar Alunos*. A lista dos Discentes Encontrados será exibida pelo sistema:

| Wisualizar Histórico            |                                                             |                  |               |                     |   |
|---------------------------------|-------------------------------------------------------------|------------------|---------------|---------------------|---|
| DISCENTES ENCONTRADOS (04)      |                                                             |                  |               |                     |   |
| Matrícula Nome                  | Curso                                                       | Nível            | <b>Status</b> | Última<br>Matrícula |   |
| ▽<br>200800000 NOME DO DISCENTE | PÓS-GRADUACÃO EM ADMINISTRAÇÃO                              | MESTRADO         | ATIVO         | 2009.1              | 里 |
| 200500000 NOME DO DISCENTE      | PÓS-GRADUAÇÃO EM ADMINISTRAÇÃO                              | MESTRADO         | ATIVO         | 2006.1              | 匪 |
| 2008000000 NOME DO DISCENTE     | PÓS-GRADUAÇÃO EM ADMINISTRAÇÃO                              | MESTRADO         | ATIVO         | 2009.1              | 賱 |
| 2008000000 NOME DO DISCENTE     | PÓS-GRADUACÃO EM ADMINISTRAÇÃO.                             | <b>DOUTORADO</b> | ATIVO         | 2008.2              | 匪 |
|                                 | Confirmar Cancelamento de Programas<br>< Voltar<br>Cancelar |                  |               |                     |   |

**Stricto Sensu** 

O usuário deverá selecionar o discente cujos programas serão cancelados por abandono.

Caso deseje retornar à página inicial do Módulo Stricto Sensu, clique em stricto Sensu.

Paravisualizar o histórico de um determinado discente, clique no ícone . A seguinte tela será exibida:

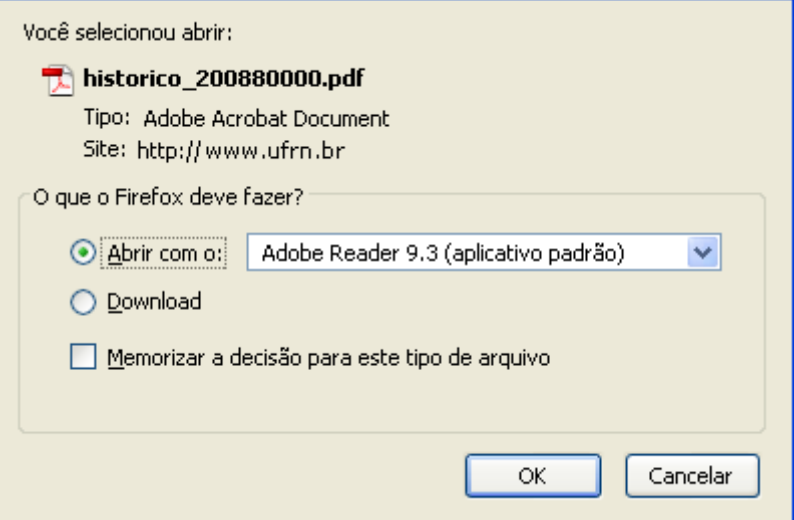

Caso desista da operação, clique em *Cancelar*.

Clique em *OK* para realizar o download do Histórico do discente em formato PDF.

De volta à lista de Discentes Encontrados, clique em *Voltar* caso deseje retornar à tela anterior.

Para prosseguir com o cancelamento dos programas do discente selecionado, clique em *Confirmar Cancelamento de Programas*. A seguinte mensagem de confirmação será exibida no topo da tela inicial da operação:

1 discentes cancelados com sucesso

## **Bom Trabalho!**

## **Manuais Relacionados**

- [Cancelar Prorrogação de Prazo de Conclusão](https://docs.info.ufrn.br/doku.php?id=suporte:manuais:sigaa:stricto_sensu:alunos:outras_operacoes:cancelar_prorrogacao_de_prazo_de_conclusao)
- [Excluir Aluno](https://docs.info.ufrn.br/doku.php?id=suporte:manuais:sigaa:stricto_sensu:alunos:dados_do_discente:excluir_aluno)

[<< Voltar - Manuais do SIGAA](https://docs.info.ufrn.br/doku.php?id=suporte:manuais:sigaa:lista#stricto_sensu)

From: <https://docs.info.ufrn.br/>-

Permanent link:

**[https://docs.info.ufrn.br/doku.php?id=suporte:manuais:sigaa:stricto\\_sensu:alunos:outras\\_operacoes:cancelar\\_aluno\\_por\\_abandono](https://docs.info.ufrn.br/doku.php?id=suporte:manuais:sigaa:stricto_sensu:alunos:outras_operacoes:cancelar_aluno_por_abandono)**

Last update: **2016/10/11 13:46**

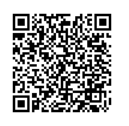